# 多维分析告警—高级方式

## 用例说明

多维分析的简单告警功能,可以满足大部分用户的数据告警需求,但有一些比较复杂的告警,则需要通过多维分析的高级告警功能来实现。例如,当对销售 量进行告警的时候,要结合销售利润的值来进行判断,这时简单告警是无法实现的。

多维分析的高级告警功能,是通过编写JavaScript脚本的方式实现。在本例中,将通过编写脚本实现:

当销售量大于2000而且利润小于1000000的数据用黄色背景突出显示

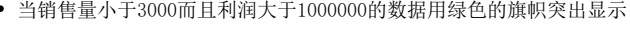

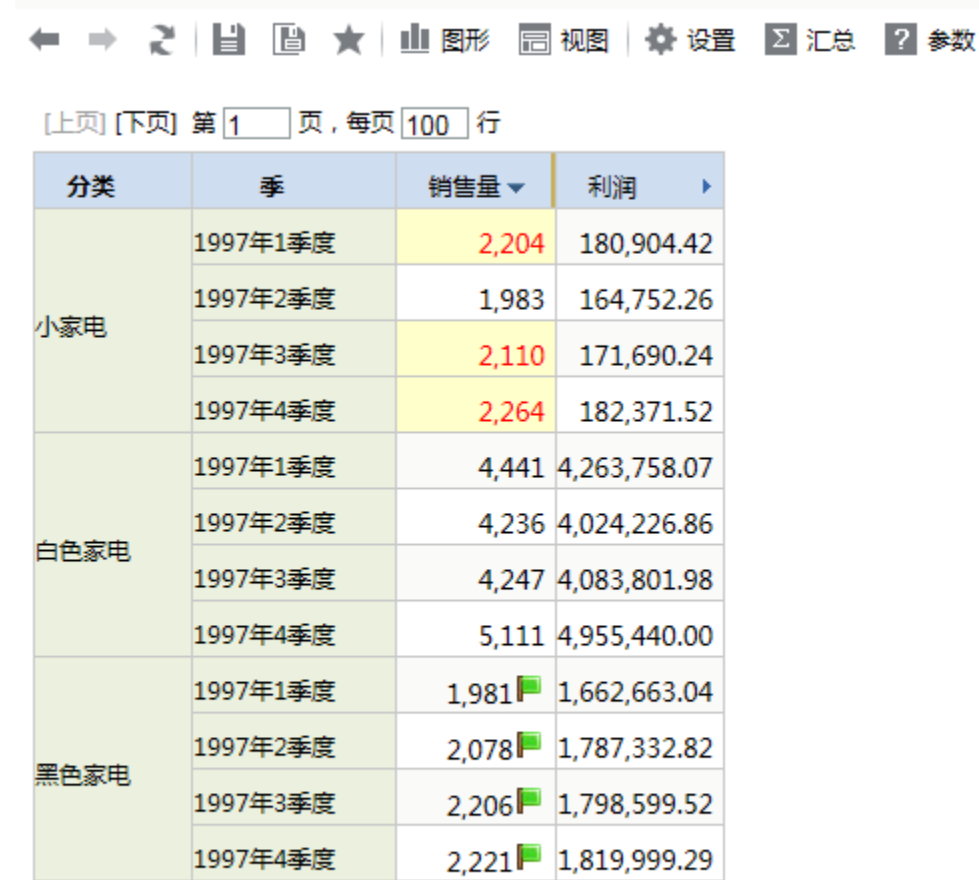

### 实现步骤

要实现上面的效果,请执行以下操作。

(1) 准备好多维数据源。在本例中, 使用系统示例多维数据库" MondrianFoodmartA"。

数据源路径: 数据源 > MondrianFoodmartA

多维数据源的创建参考多维数据源章节

(2) 准备好多维数据集。在本例中,使用多维数据库" MondrianFoodmartA"的"Sales"

多维数据集路径: 数据源 > MondrianFoodmartA > Sales

多维数据集的创建参考多维数据集章节

(3) 准备好告警格式。在本例中, 使用的是系统内置的告警格式。

告警格式路径:公共设置 > 告警格式 目录下

#### (4)新建多维分析。

在本例中,挑选"Sales"这个多维数据集。从左侧资源树上拖动相关到成员到查询面板:

行区:放产品维和时间维。产品维包括3个成员:小家电、白色家电、黑色家电;时间维包括4个成员:1997年1季度、1997年2季度、1997年3季度、 1997年4季度

列区:放销售量和利润两个度量区的成员。

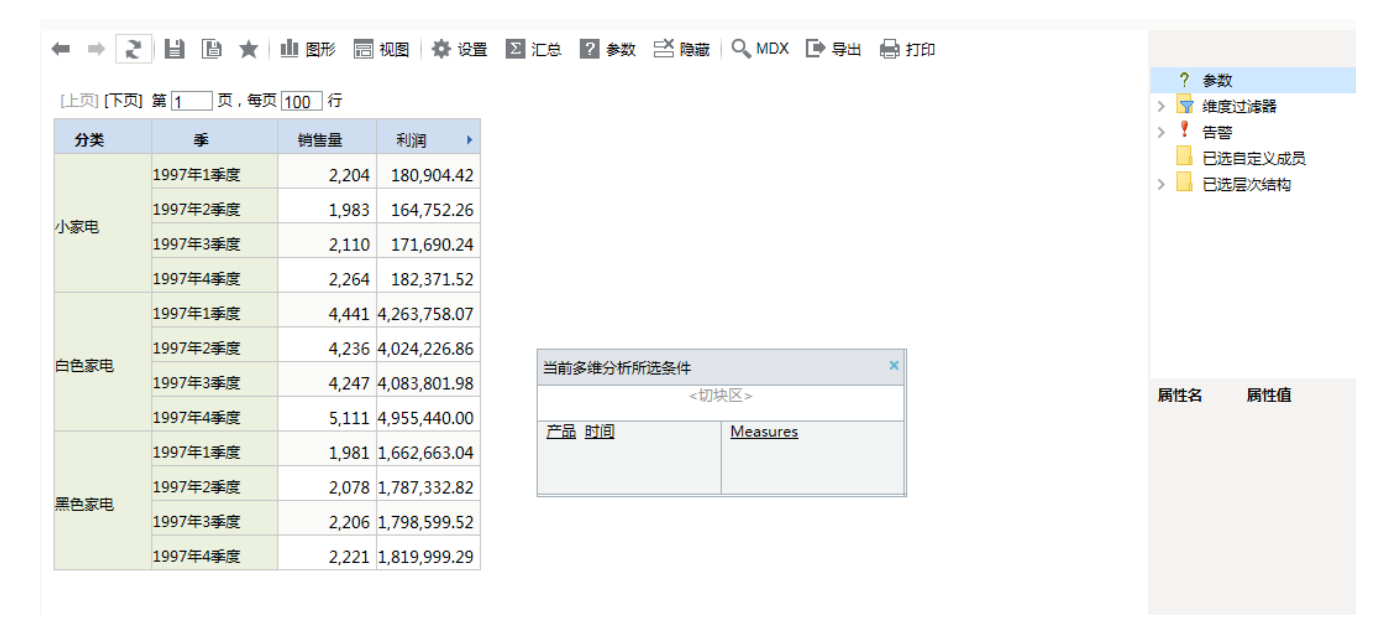

### (5)创建告警

在右侧资源树的"告警"节点上,右键新建告警。将"告警格式"选项设置为"高级设置",在下方出现的JavaScript脚本编辑框中输入以下脚本。

```
//main函数是固定的处理入口
function main(reportResult) {
          var cells = reportResult.getCells();//所有单元格
      var rowSize = reportResult.getRowSize();//总行数
          var columnSize = reportResult.getColumnSize();//每行的列数
      for (var j = 0; j \lt rowsize j; j++) {
              var saleCountCell = cells[j * columnSize];//销售量单元格
              var saleAmountCell = cells[j * columnSize + 1];//利润单元格
                      var styleNo = getStyleNo(saleCountCell, saleAmountCell);
                      saleCountCell.setStyleNo(styleNo);//设置单元格的告警格式
          }
}
//获取单元格对应告警格式的编号。编号可以通过"查看样式"按钮查看
function getStyleNo(saleCountCell, saleAmountCell) {
      if (safeCountCell.getValue() == null)        return 0;
          }
      if (saleAmountCell.getValue() == null)        return 0;
}
//销售量大于2000而且利润小于1000000
      if (saleCountCell.getValue() > 2000.0 && saleAmountCell.getValue() < 1000000.0) {
                      return 6;
}
//销售量小于3000而且利润大于1000000
      if (saleCountCell.getValue() \langle 3000.0 && saleAmountCell.getValue() > 1000000.0) {
                      return 1;
          }
          return 0;//默认情况返回0,也就是没有告警样式
}
```
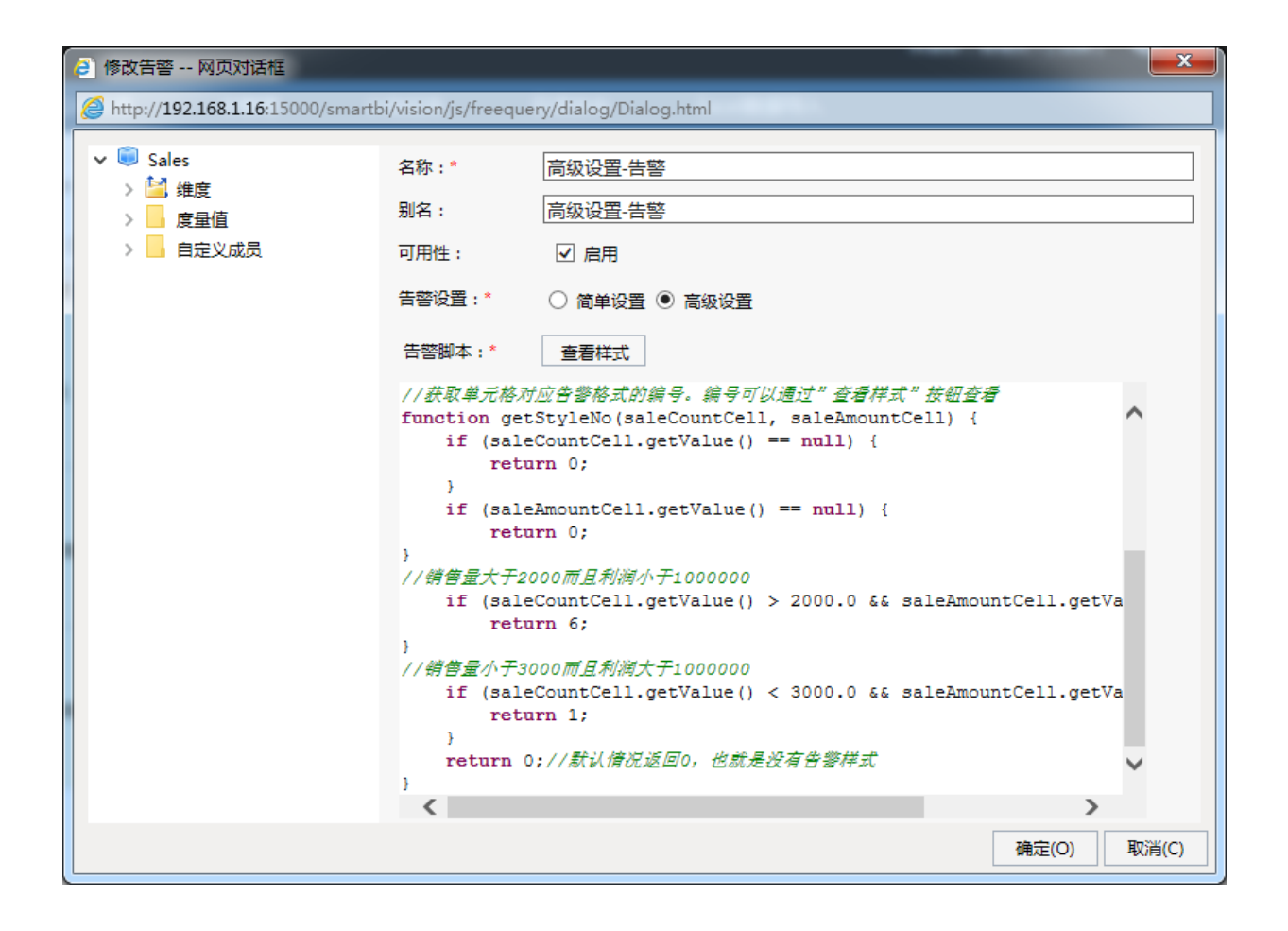

关于代码中使用告警样式的编号,可以通过"查看样式"节点查看。

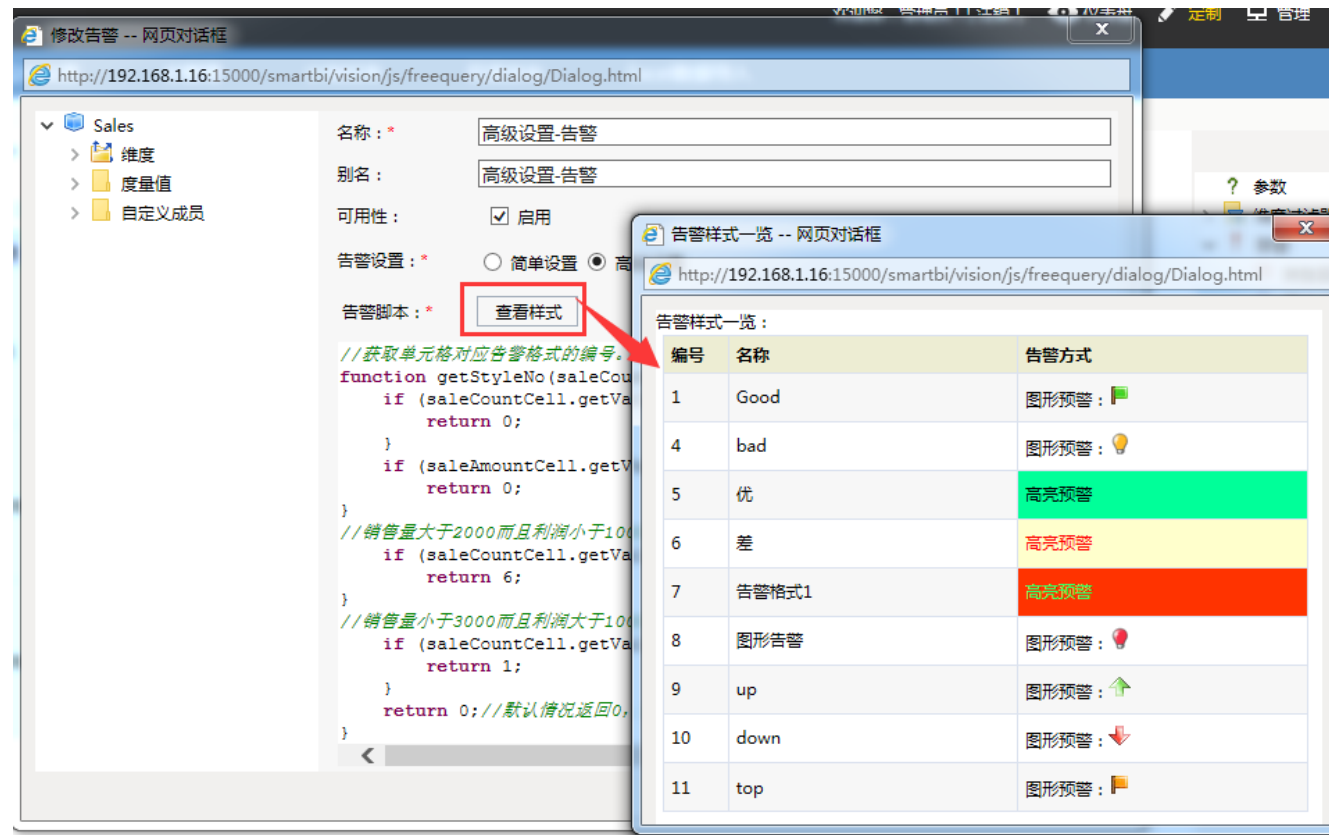

### ← → 2 | 目 画 ★ | 山图形 园 视图 ※ 设置 区 汇总 ? 参数

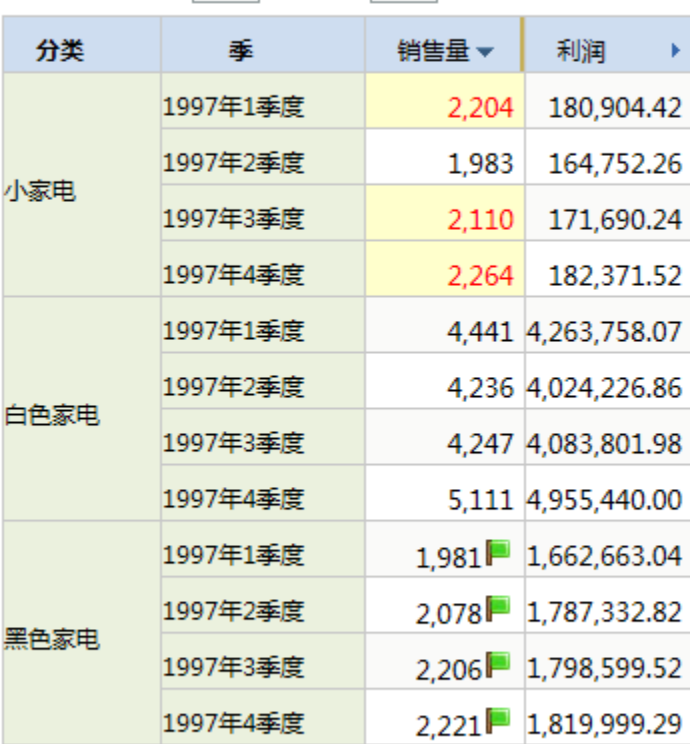

[上页] **[下页] 第 1 | 页, 每页 100 | 行** 

(6)点击【保存】按钮,保存当前多维分析。